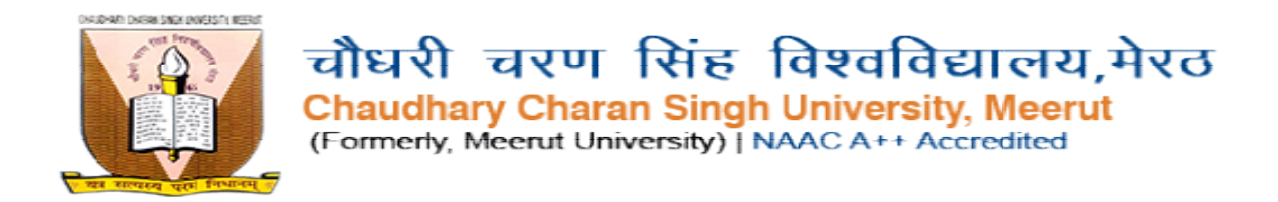

# Instructions, How to Fill the Admission Form (निर्देश, प्रवेश फॉर्म कैसे भरें)

STEP 1- Click on <mark>U.G. : COLLEGE REGISTRATION</mark> button for new admission in ADMISSION PORTAL page.

(**नए प्रवेश के लिए यहां <mark>U.G. : COLLEGE REGISTRATION</mark> पर क्लिक करें**)

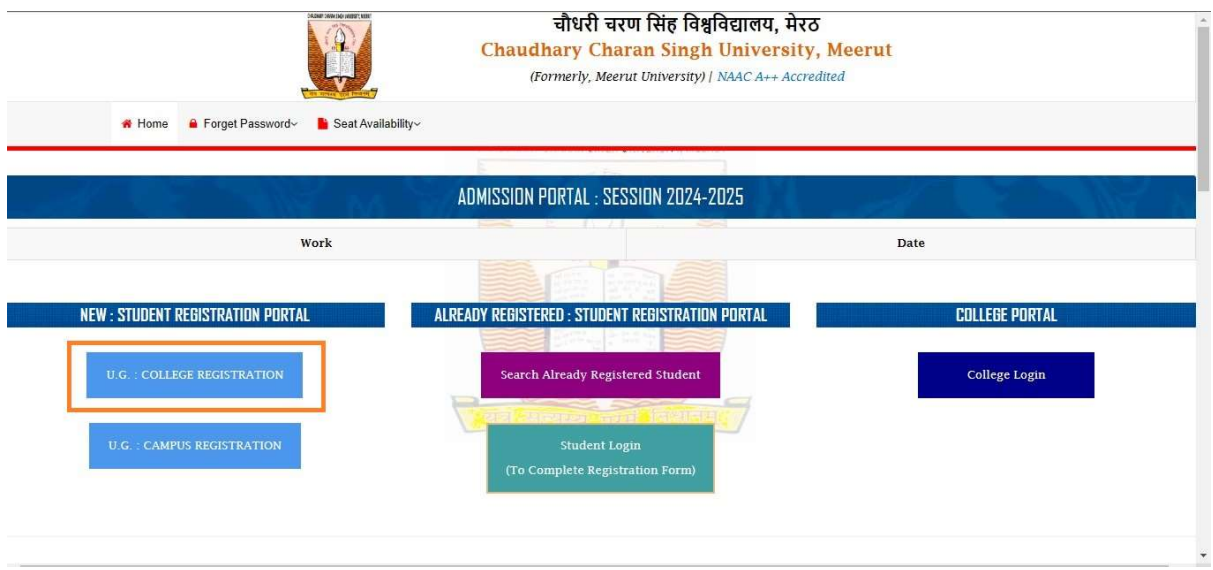

STEP 2-After Click on <mark>U.G. : COLLEGE REGISTRATION</mark> button the <mark>COLLEGE REGISTRATION</mark> page will be open and fill all the fields.

<mark>(U.G. : COLLEGE REGISTRATION</mark> बटन पर क्लिक करने के बाद कॉलेज पंजीकरण पृष्ठ खुल जाएगा सभी फ़ील्ड भरें)

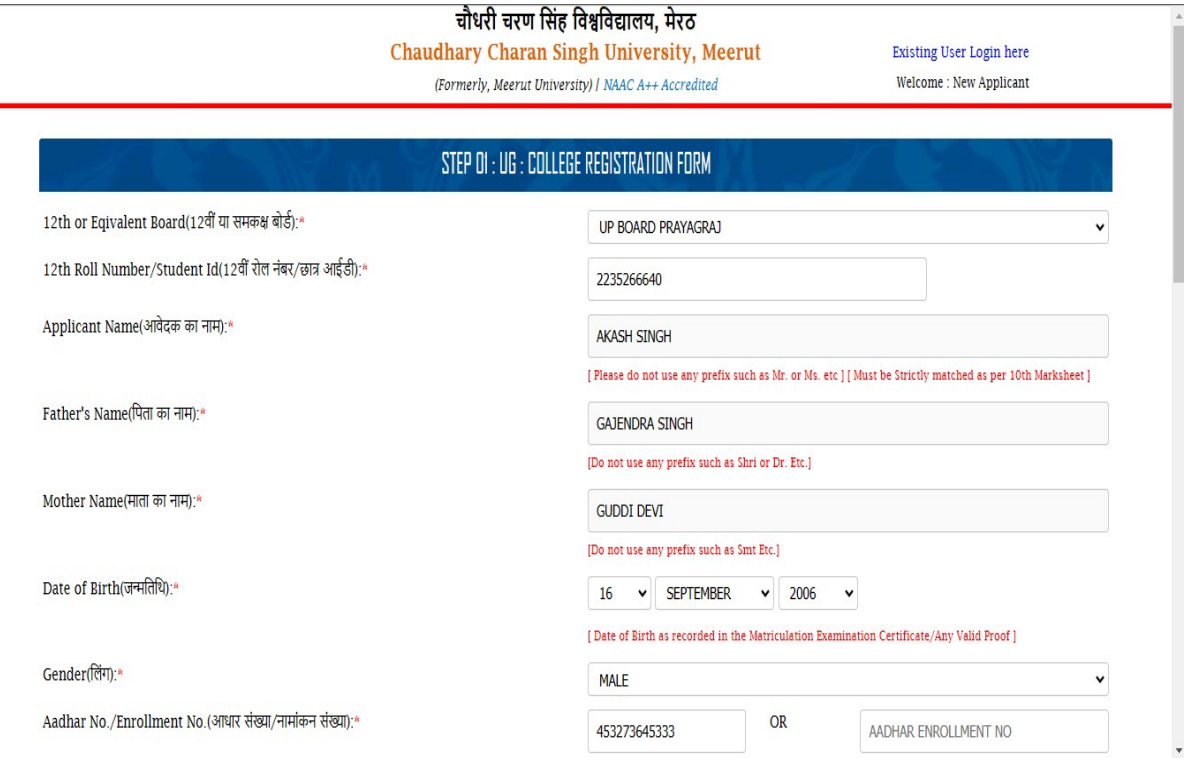

#### STEP 3-Enter CAPTCHA code

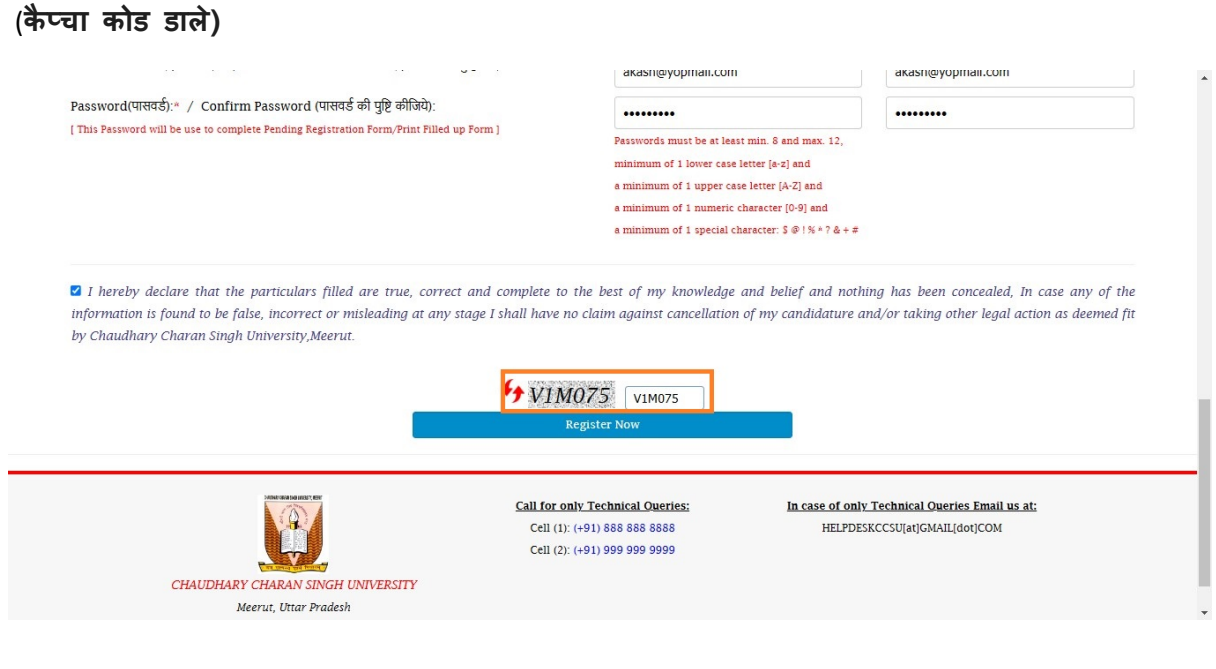

Step 4- Click on Register Now Button

(<mark>Register Now</mark> बटन पर क्लिक करें)

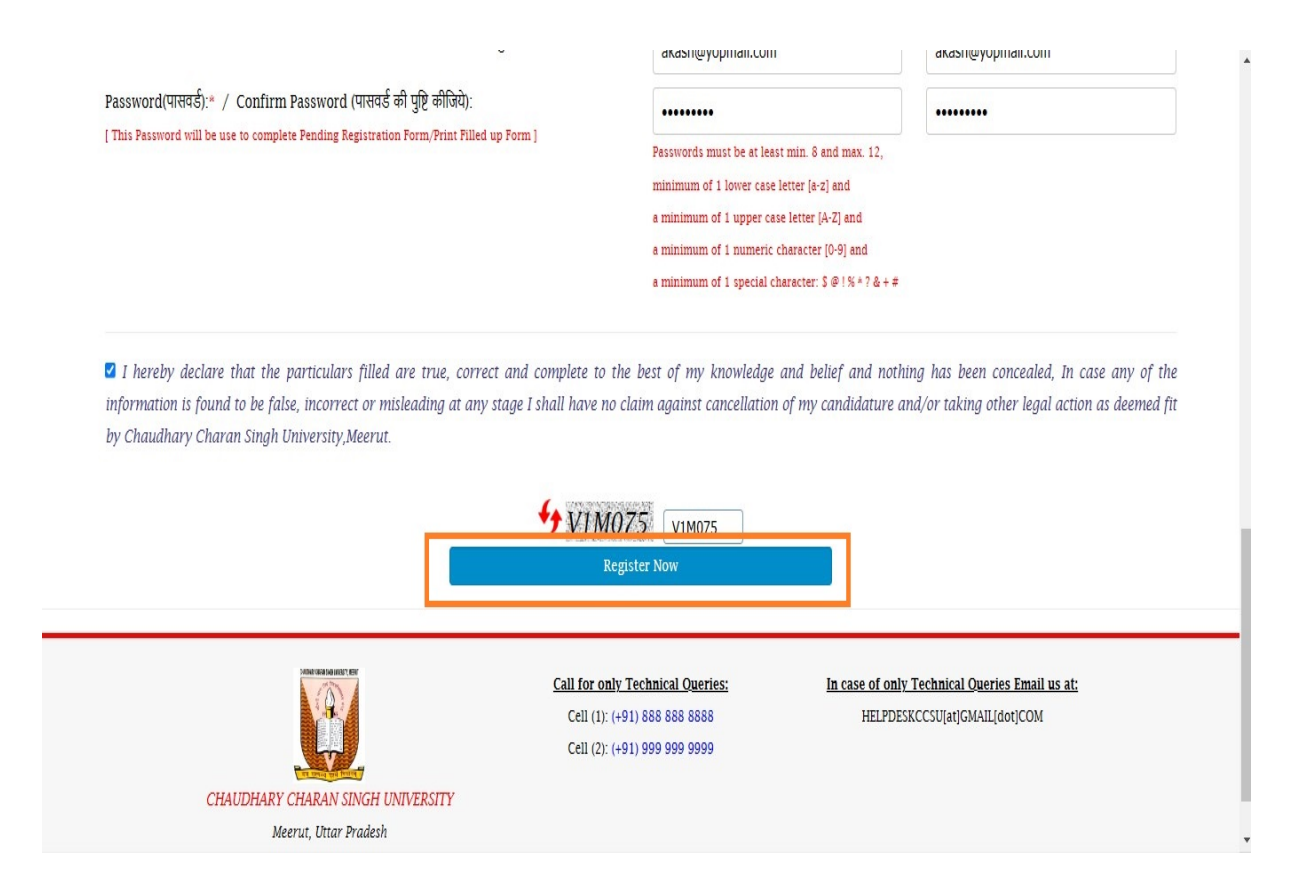

STEP 5-Here Signup Registration Completed Successfully with Registration Number and Click OK button for next step

(यहां पंजीकरण संख्या के साथ साइनअप पंजीकरण सफलतापूर्वक पूरा हुआ और अगले चरण के लिए ओके बटन पर क्लिक करें)

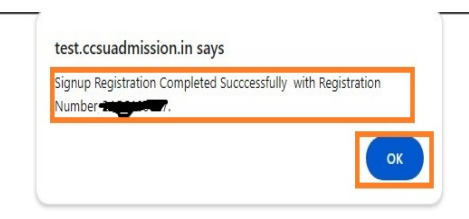

STEP 6-After Click OK Button the page will show like this screenshot and Print the form in PDF.

## (ओके बटन पर क्लिक करने के बाद पेज इस स्क्रीनशॉट की तरह दिखेगा और फॉर्म को पीडीएफ में प्रिंट करें)

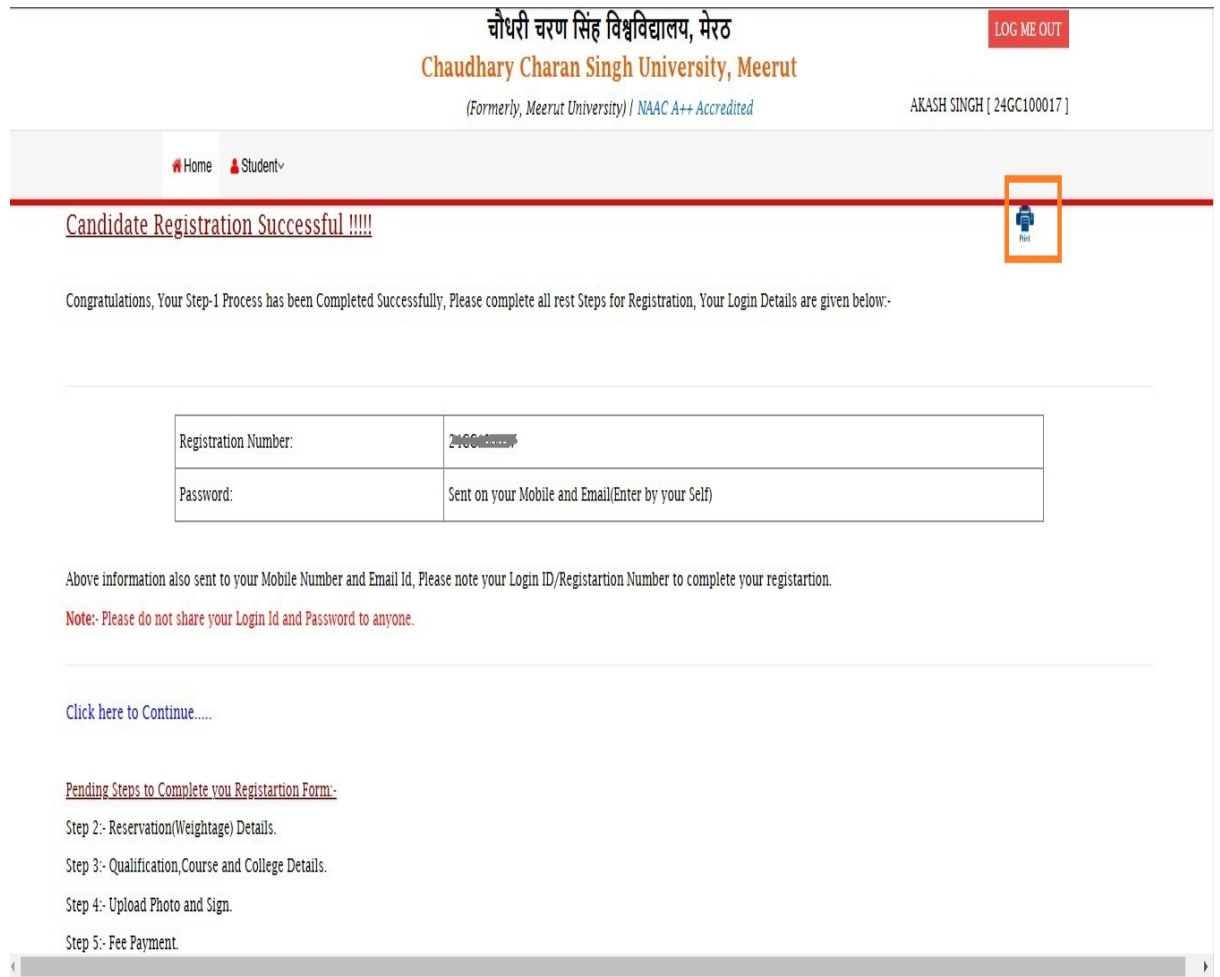

STEP-7-After Click on Print Icon button then this show like this screenshot and after then click on Print button to print the form in pdf if not need to pdf print the click on Cancel button.

(प्रिंट आइकन बटन पर क्लिक करने के बाद यह स्क्रीनशॉट इस तरह दिखाई देगा और उसके बाद फॉर्म को पीडीएफ में प्रिंट करने के लिए प्रिंट बटन पर क्लिक करें यदि पीडीएफ प्रिंट करने की आवश्यकता नहीं है तो कैंसल बटन पर क्लिक करें)

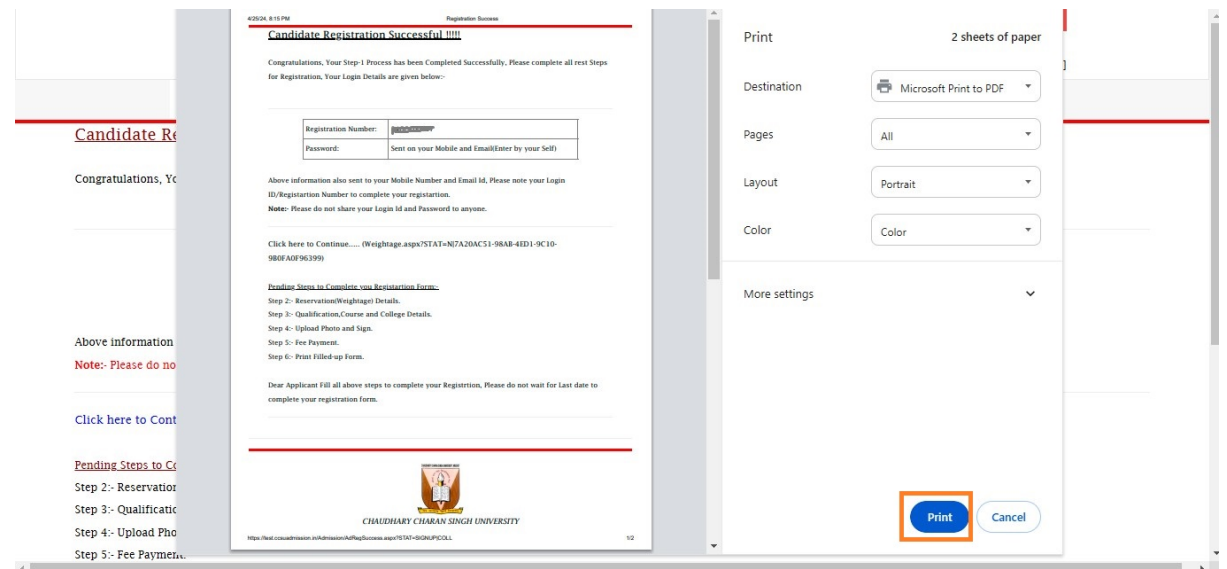

# **STEP 8-**Click here on *Click here to Continue...* Link.

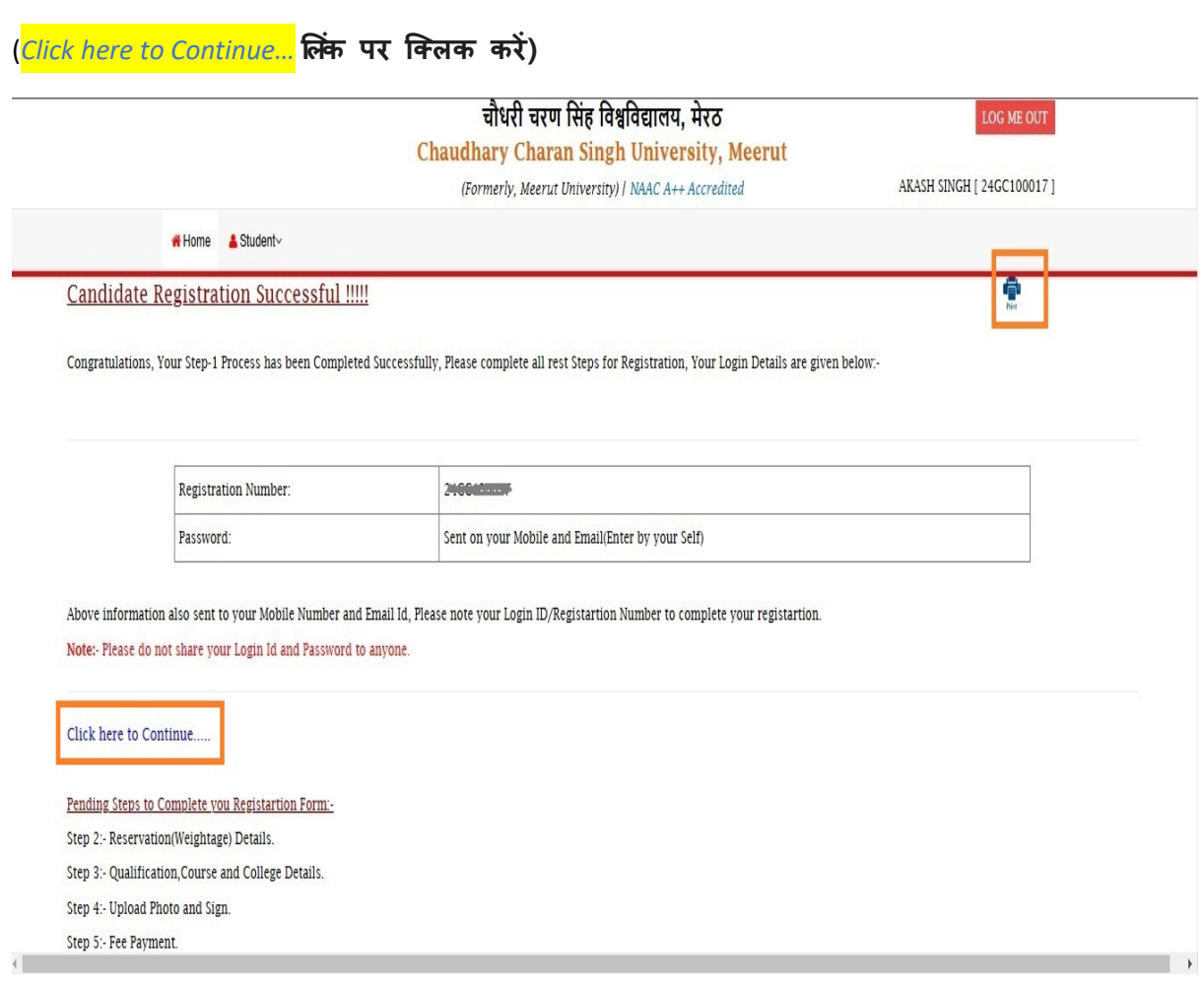

STEP 9-After clicking on *Click here to Continue....* Link then the RESERVATION DETAILS page will open and fill all field details and Click on Save & Next Button.

(Click here to Continue.... लिंक पर क्लिक करने के बाद आरक्षण विवरण पृष्ठ खुल जाएगा और सभी फ़ील्ड विवरण भरें और <mark>Save & Next</mark> बटन पर क्लिक करें)

 $\overline{\phantom{0}}$ 

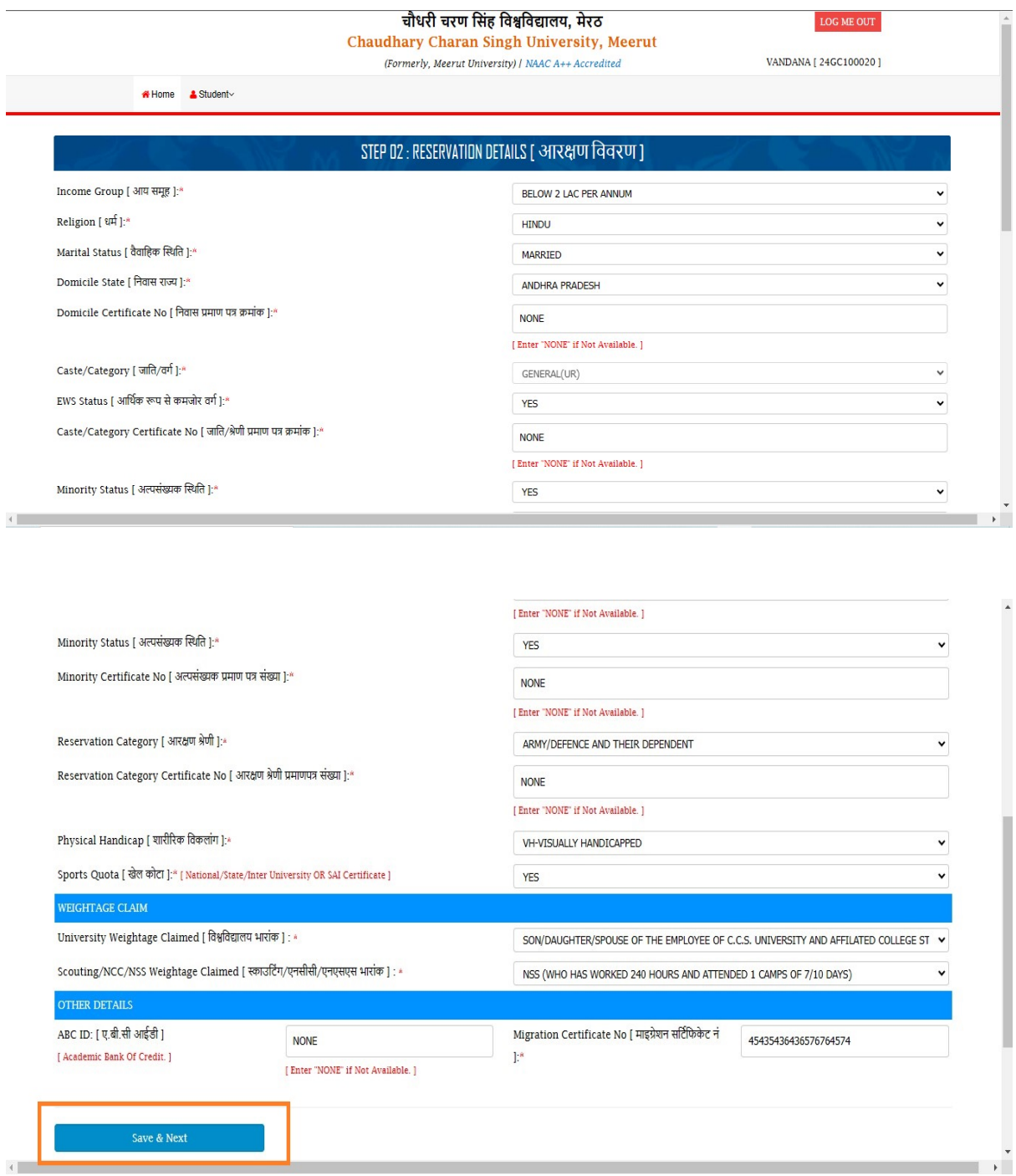

STEP 10- After click Save & Next button QUALIFICATION DETAILS page will open and fill all field and click Save & Next Button.

( <mark>Save & Next</mark> बटन पर क्लिक करने के बाद योग्यता विवरण पेज खुलेगा और सभी फ़ील्ड भरकर <mark>Save & Next</mark> बटन पर क्लिक करें)

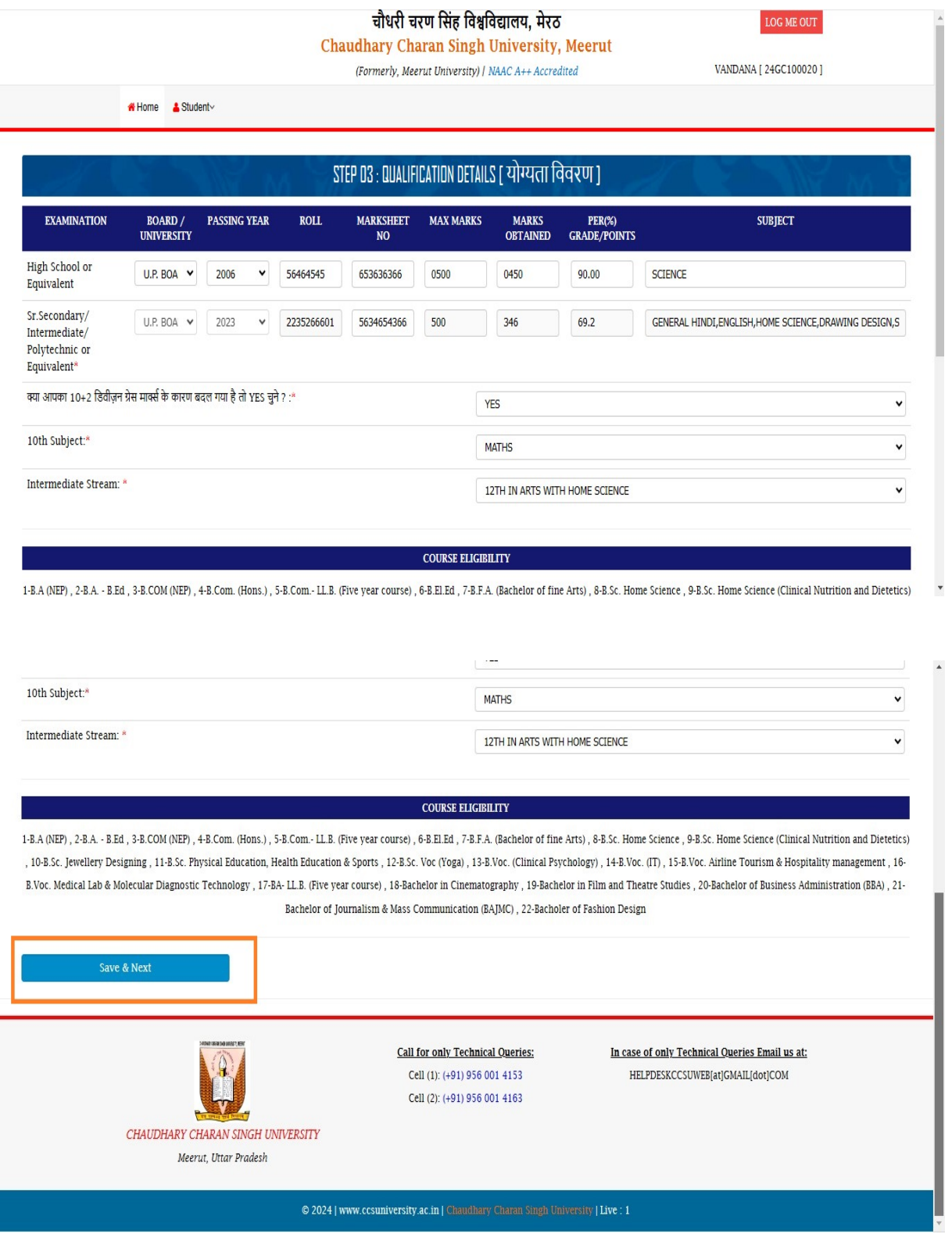

STEP 11-After Click Save & Next Button COURCE AND COLLEGE DETAILS will open and after then fill all fields then Click on **Save & Next** button.

(<mark>Save & Next</mark> बटन पर क्लिक करने के बाद कोर्स और कॉलेज विवरण खुल जाएगा और उसके बाद सभी फ़ील्ड भरें और फिर Save & Next बटन पर क्लिक करें)

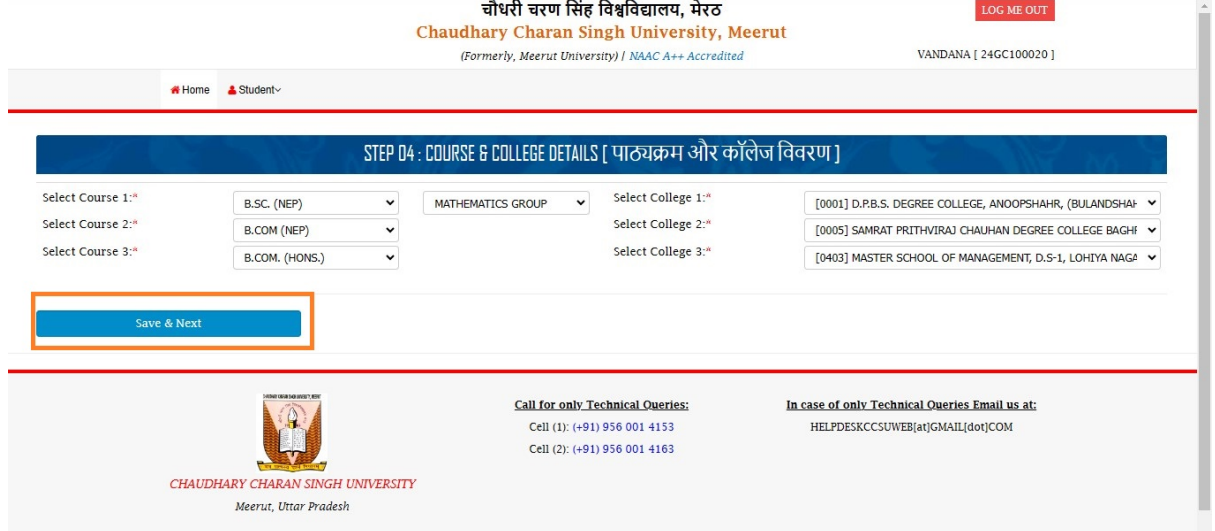

STEP 12-After Click Save & Next button then UPLOAD PHOTO, SIGN AND OTHER DOCUMENTS page will open and After then Choose File and click on Upload all mandatory documents and Check on checkbox.

( Save & Next बटन पर क्लिक करने के बाद फोटो, साइन और अन्य दस्तावेज अपलोड करें पेज खुलेगा और उसके बाद फाइल चुनें और सभी अनिवार्य दस्तावेज अपलोड करें और चेकबॉक्स पर चेक करें)

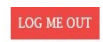

### चौधरी चरण सिंह विश्वविद्यालय, मेरठ

**Chaudhary Charan Singh University, Meerut** 

(Formerly, Meerut University) | NAAC A++ Accredited

VANDANA [ 24GC100020 ]

Home & Student

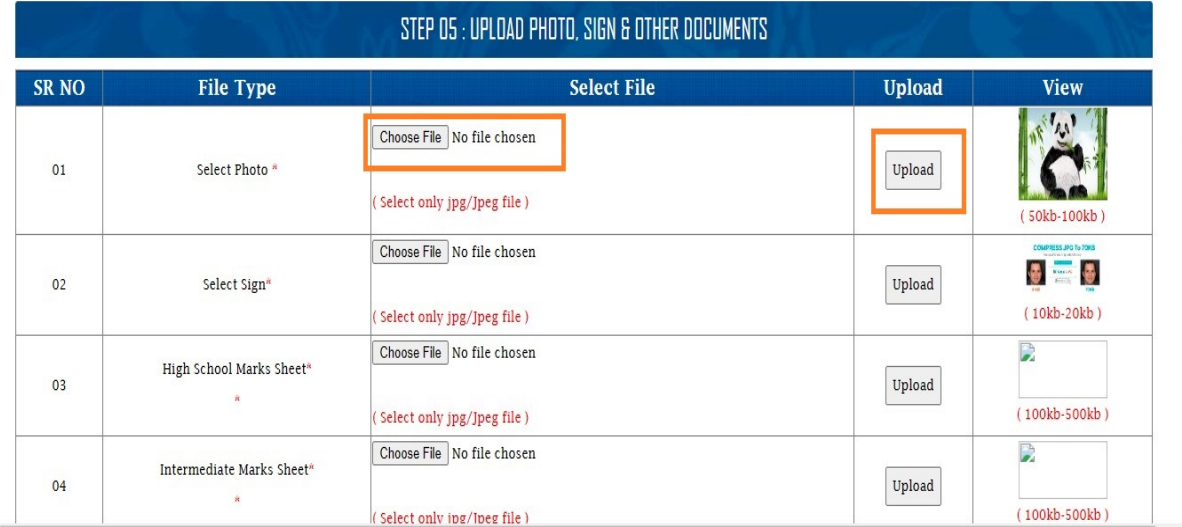

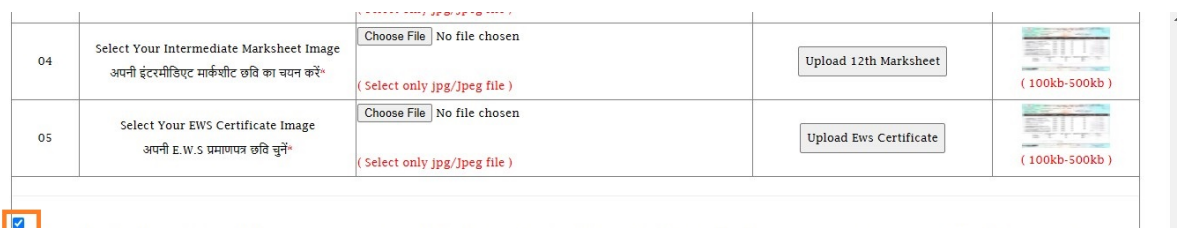

It hereby declare that the particulars filled are true, correct and complete to the best of my knowledge and belief and nothing has been concealed, in case any of the information is found to be false, incorrect or misleading at any stage I shall have no claim against cancellation of my candidature and/or taking other legal action as deemed fit by Chaudhary Charan Singh University, Meerut.

Save & Next

 $\Box$ Preview of Images

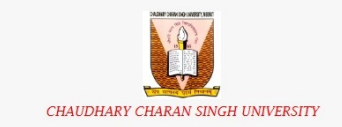

Call for only Technical Queries: Cell (1): (+91) 956 001 4153 Cell (2): (+91) 956 001 4163

In case of only Technical Queries Email us at:  $\label{th:1} \texttt{HELPDESKCCSUMEB[at]GMAIL[dot]COM}$ 

#### **STEP 13-And Click on Save & Next Button**

 $\overline{a}$ 

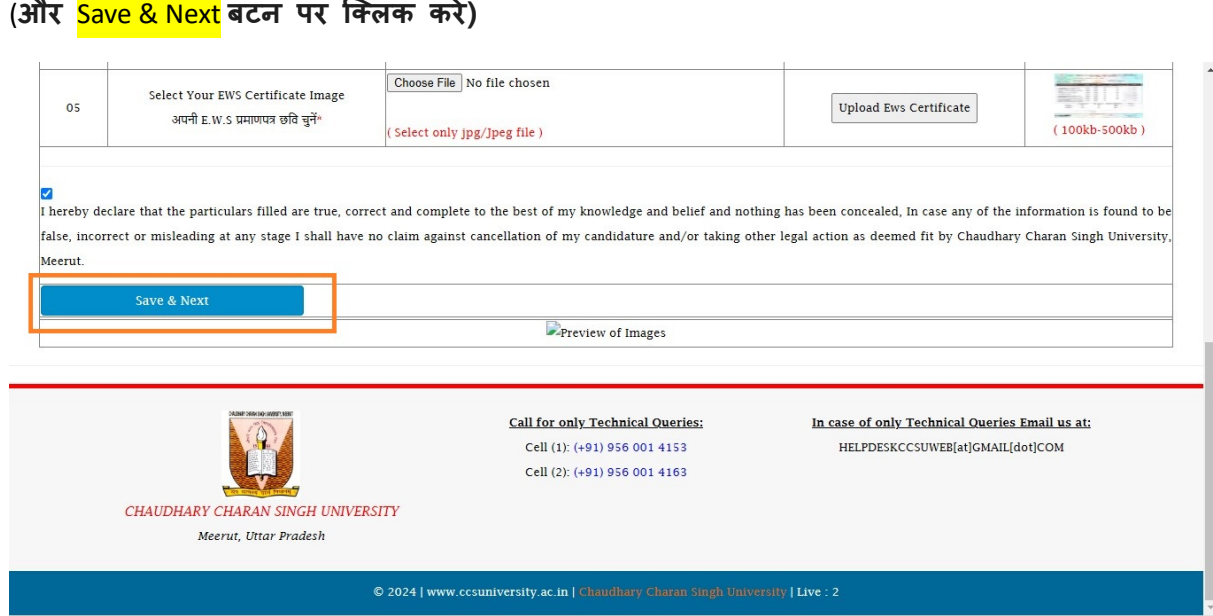

STEP 14-After click on Save & Next button the ONLINE REGISTRATION FEEPAYMENT page will open.

( Save & Next बटन पर क्लिक करने के बाद ONLINE REGISTRATION FEEPAYMENT पेज ख़ूल जाएगा)

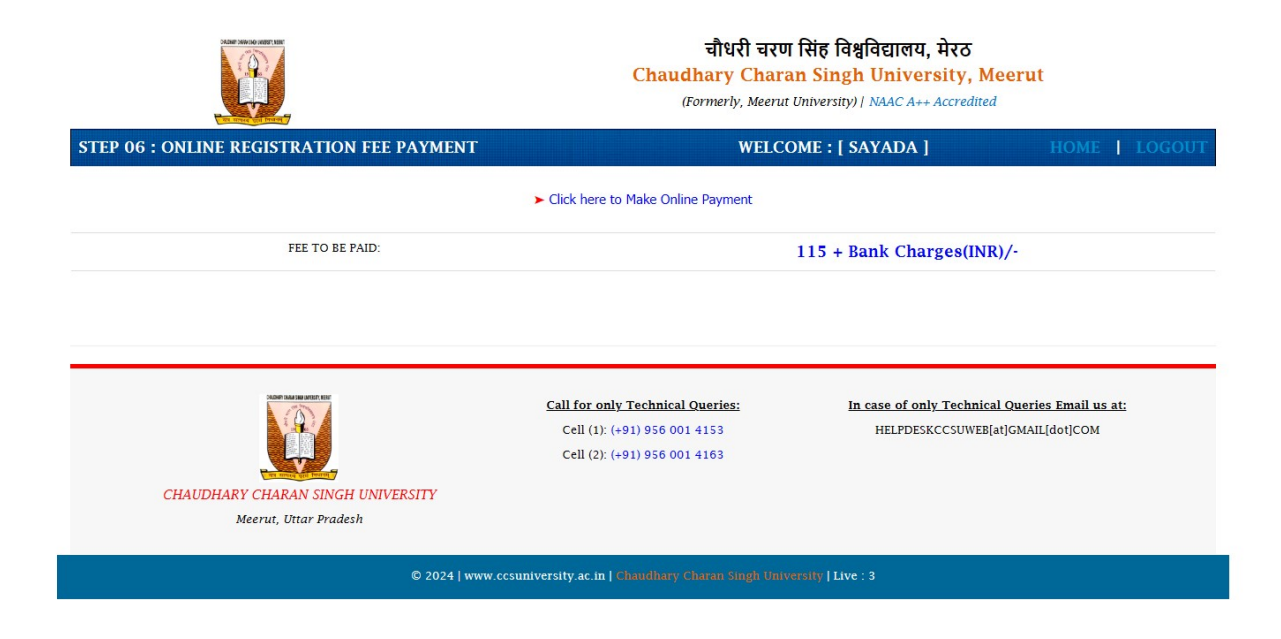

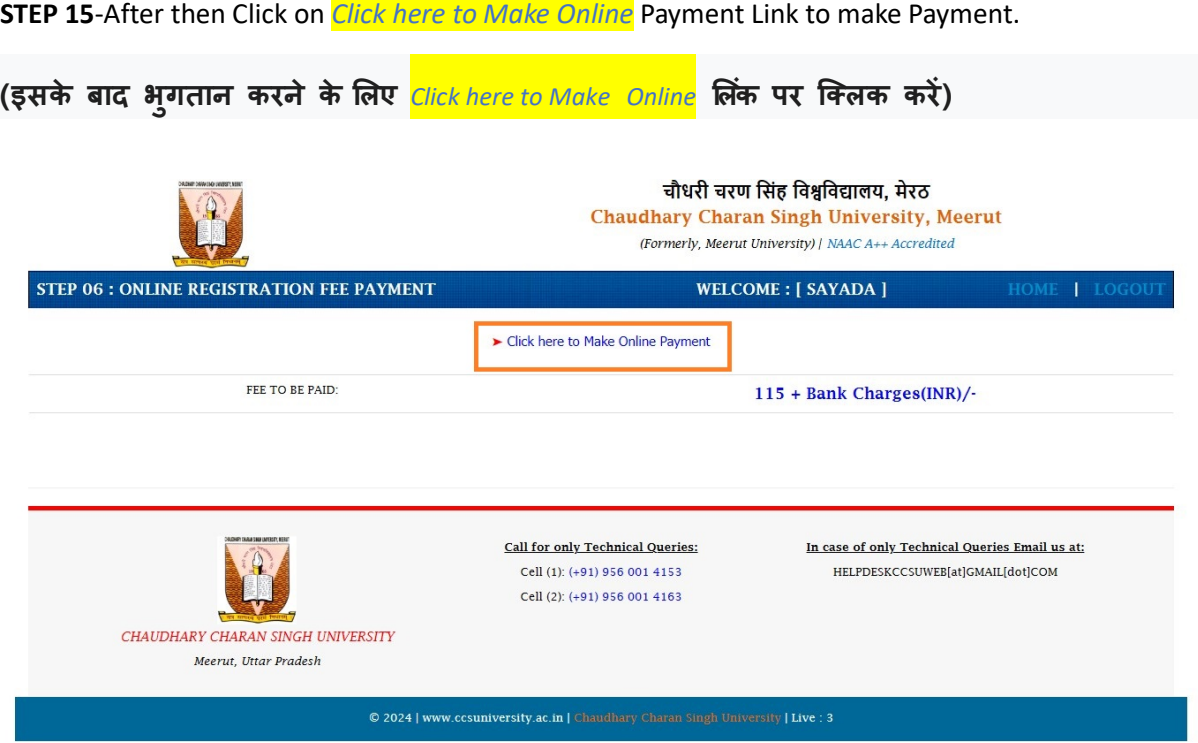

STEP 16-After Click on Click here to Make Online link then the option to Chose Payment Mode will show to make the payment and make the payment using card, Net banking, Cash and other option.

 $\overline{\phantom{a}^{CLLCK~here~to~Make~Online}}$  लिंक पर क्लिक करने के बाद भुगतान करने के लिए भुगतान भुगतान मोड चुनने का विकल्प दिखाई देगा और कार्ड, नेट बैंकिंग, नकद और अन्य विकल्प का उपयोग करके भुगतान करें)

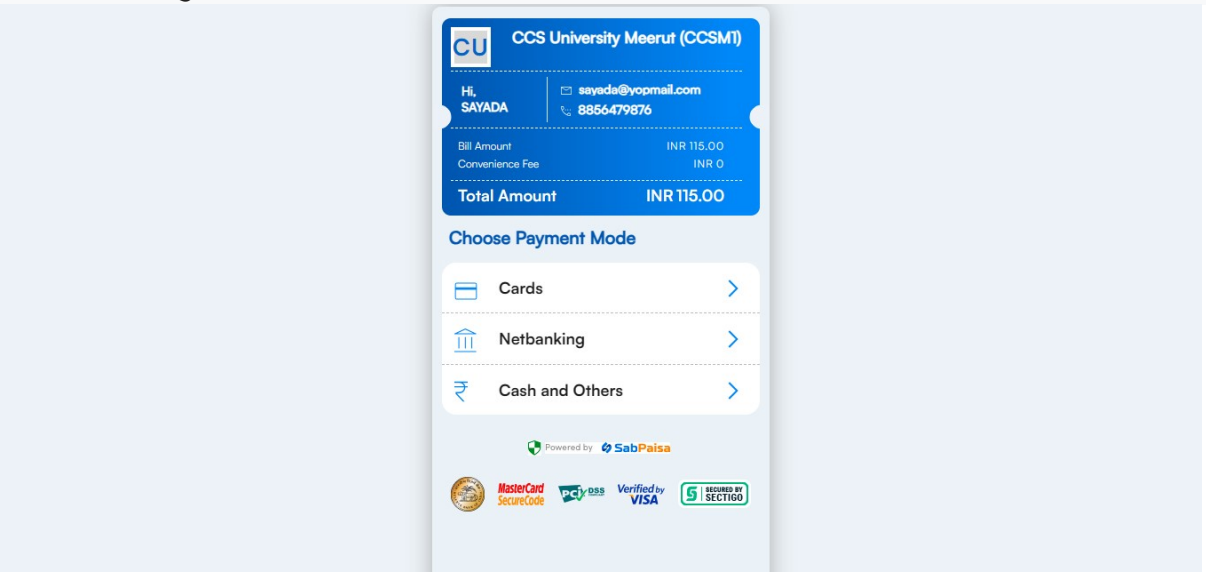